DIT de ument is gedownload door () op April 19, 2025. m ≫ & Q Mag alleen gekopieerd worden voor gebruik binnen de school van 'gebruiker'. Zie ook de abonnem@tsvoorwaarden van Leaporteren Deler Account aanmaken in Tinkercad 貝 FRON  $\begin{picture}(40,4) \put(0,0){\line(1,0){155}} \put(0,0){\line(1,0){155}} \put(0,0){\line(1,0){155}} \put(0,0){\line(1,0){155}} \put(0,0){\line(1,0){155}} \put(0,0){\line(1,0){155}} \put(0,0){\line(1,0){155}} \put(0,0){\line(1,0){155}} \put(0,0){\line(1,0){155}} \put(0,0){\line(1,0){155}} \put(0,0){\line(1,0){155}} \put(0,0){\line(1,$ **Voor leerkrachten**  $\circledR$ In deze handleiding krijg je stap voor stap uitleg hoe je als leerkracht een account kan maken in Tinkercad. Ga naar www.tinkercad.com en klik rechtsboven op 'NEEM NU DEEL': **HEIR** AUTODESK NEEM NU DEEL In slechts enkele minuten wordt uw gedachte werkelijkheid Tinkercad is een gratis en gebruiksvriendelijke app voor 3D-ontwerp, elektronica en codering. Het wordt gebruikt door leraren, kinderen, hobbyisten en ontwerpers om te fantaseren, ontwerpen en om het even wat te maken!

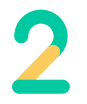

## Kies voor 'Onderwijzer, begin hier':

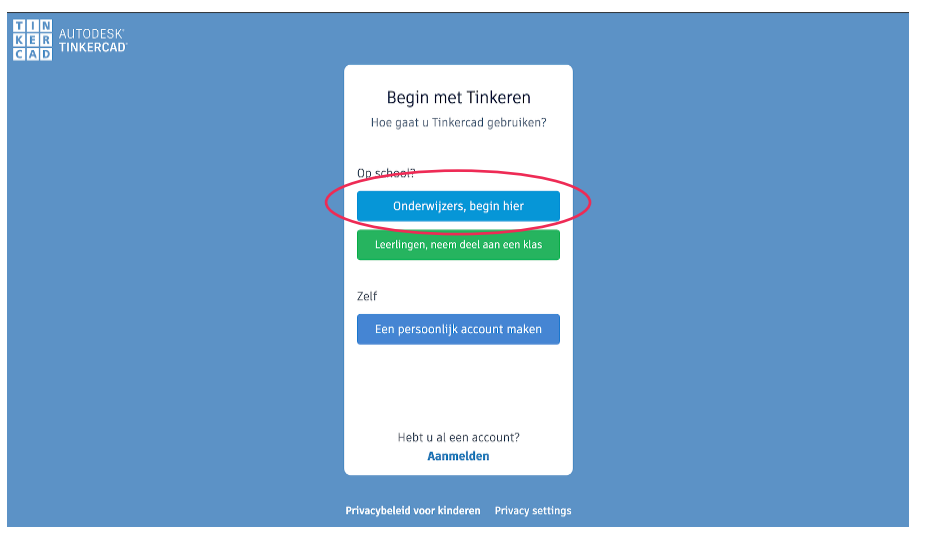

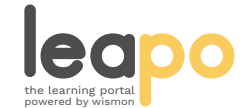

Mag alleen gekopieerd worden voor gebruik binnen de school van 'gebruiker'. Zie ook de abonnementsvoorwaarden van Leapo.

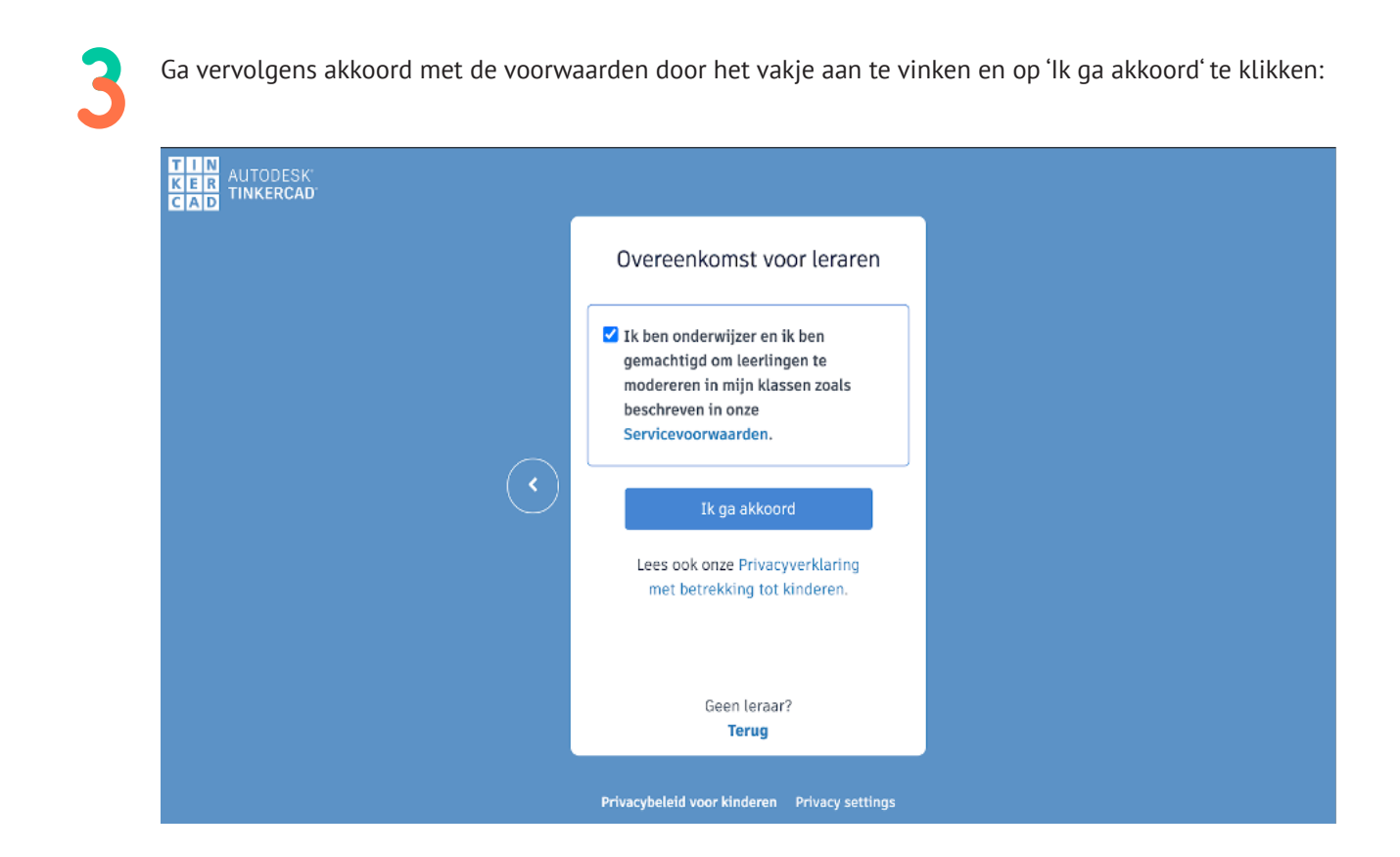

4

Zelf kiezen hoe je wilt aanmelden. De makkelijkste optie is met 'E-mailadres of gebruikersnaam':

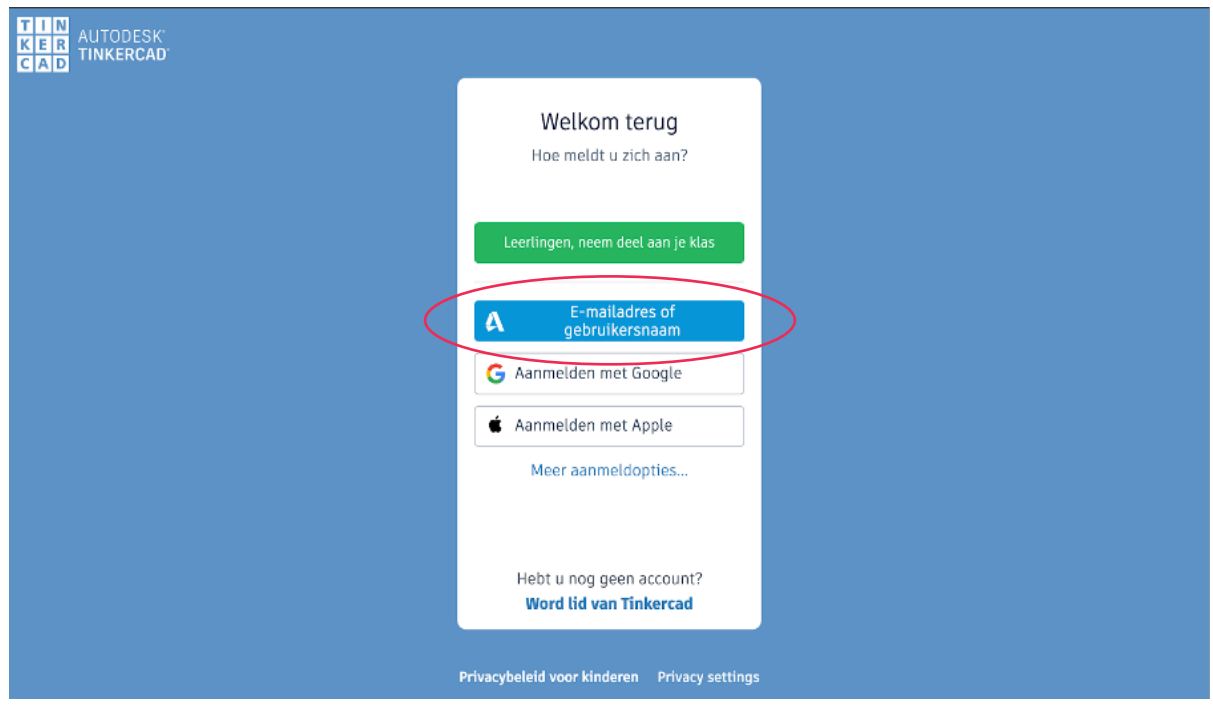

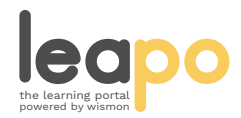

Mag alleen gekopieerd worden voor gebruik binnen de school van 'gebruiker'. Zie ook de abonnementsvoorwaarden van Leapo.

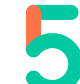

Kies voor Nederland, vul je geboortedatum in en klik op volgende. Vul je schoolemailadres in, kies een wachtwoord, ga akkoord met de voorwaarden door het hokje aan te vinken en klik op 'ACCOUNT MAKEN':

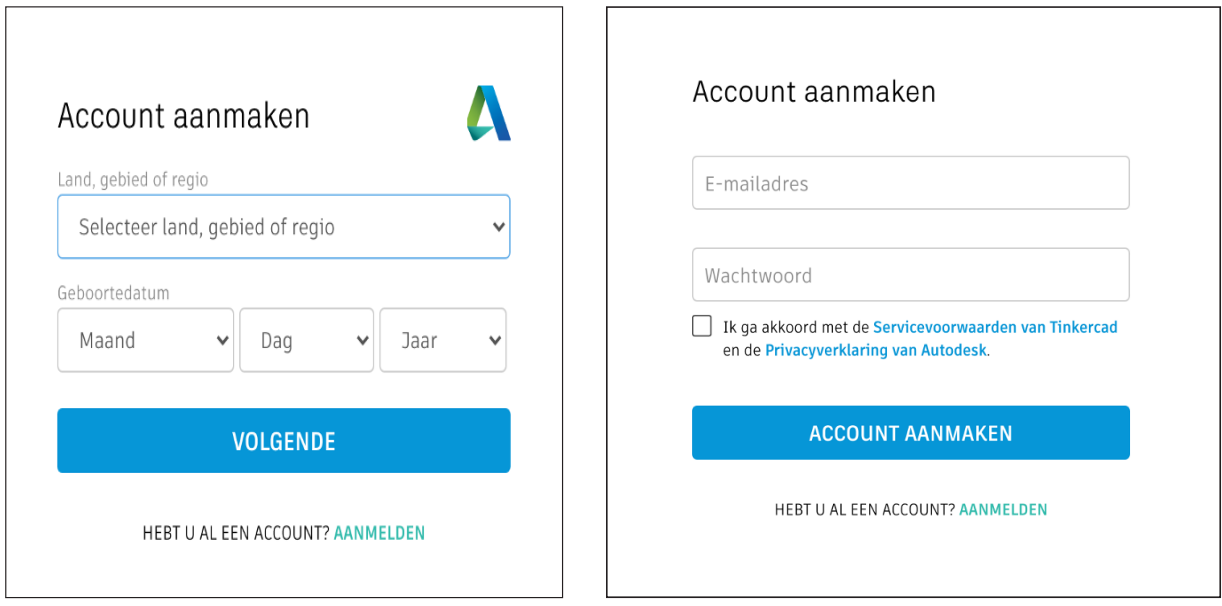

Je account is aagemaakt! Vink het vankje aan als je e-mailberichten wilt ontvangen van Autodesk en klik vervolgens op 'Klaar'.

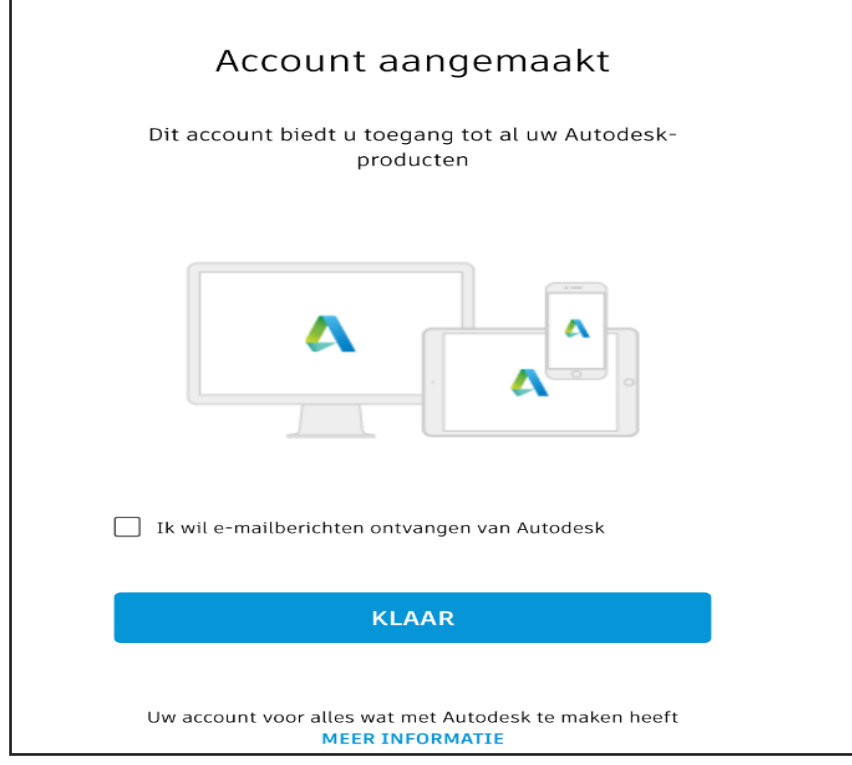

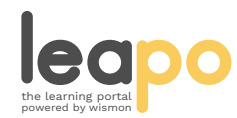

Mag alleen gekopieerd worden voor gebruik binnen de school van 'gebruiker'. Zie ook de abonnementsvoorwaarden van Leapo.

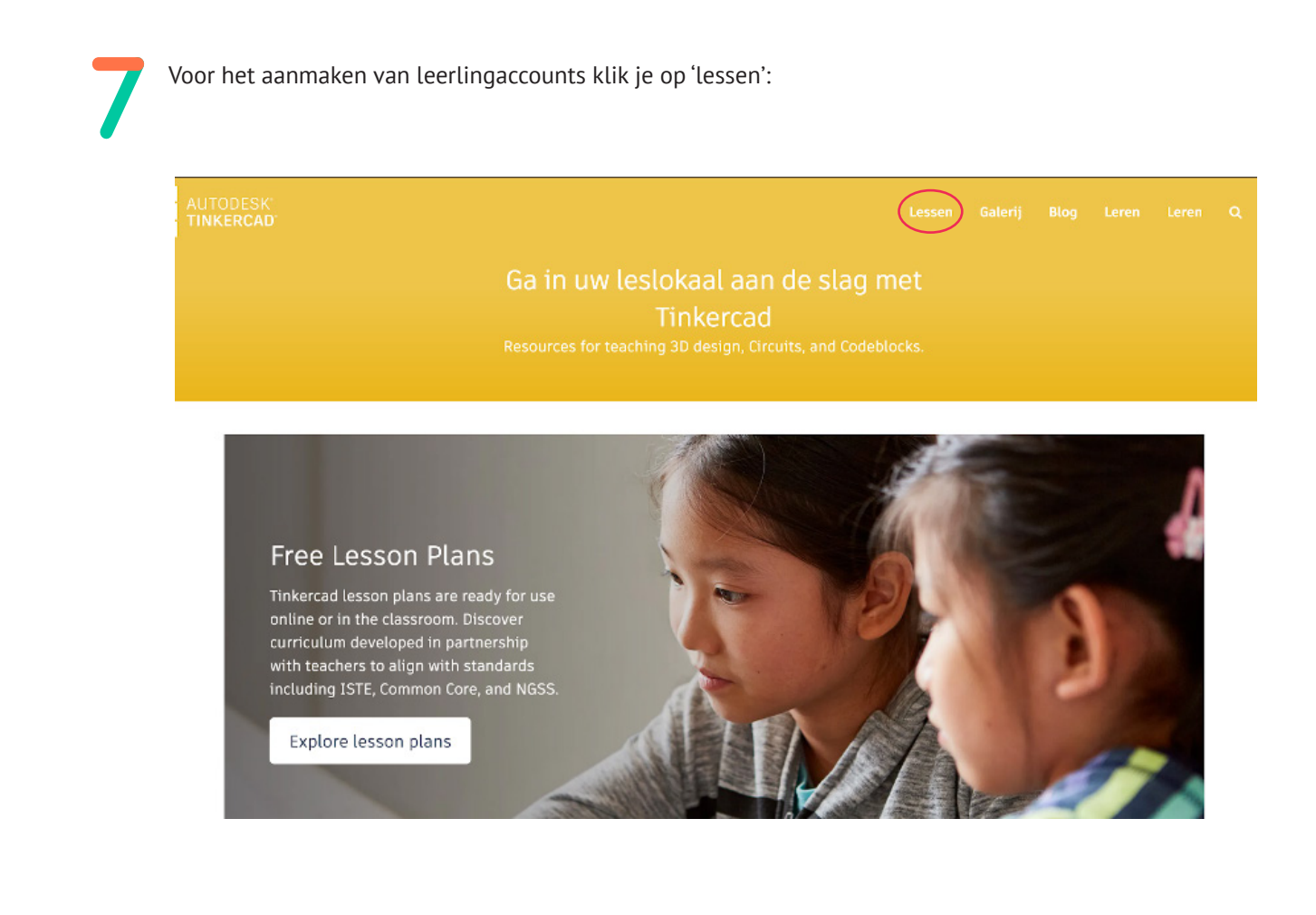

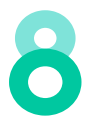

Vervolgens klik je op 'Nieuwe les maken':

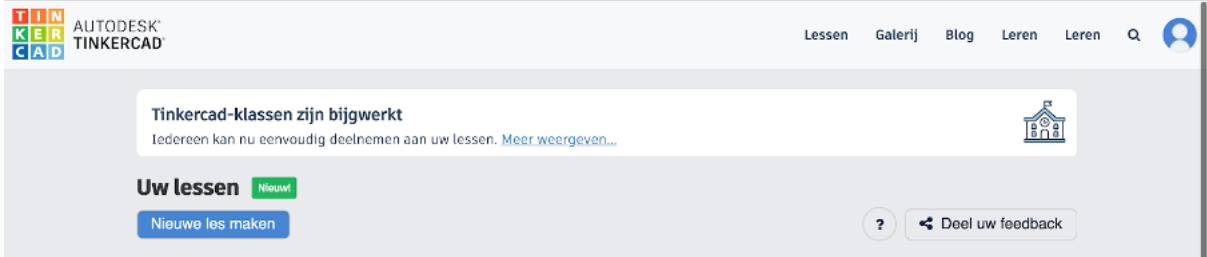

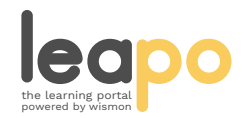

Mag alleen gekopieerd worden voor gebruik binnen de school van 'gebruiker'. Zie ook de abonnementsvoorwaarden van Leapo.

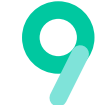

Vervolgens geef je de nieuwe les een naam, selecteer je de groep, kies een onderwerp en klik op 'Les maken':

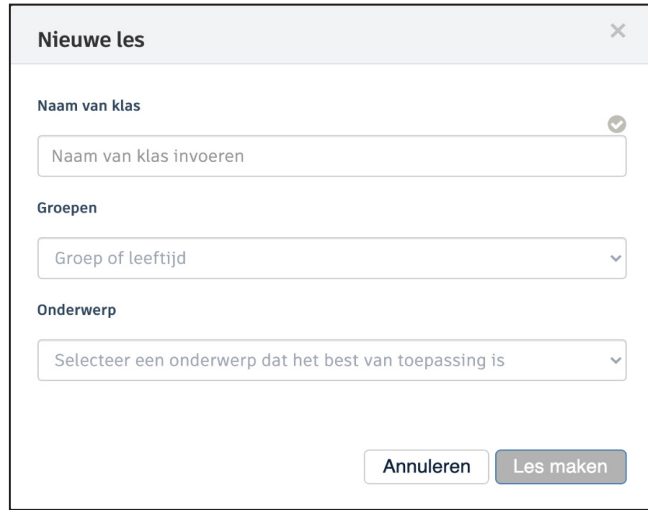

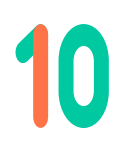

Je groep staat vervolgens bij je lessen:

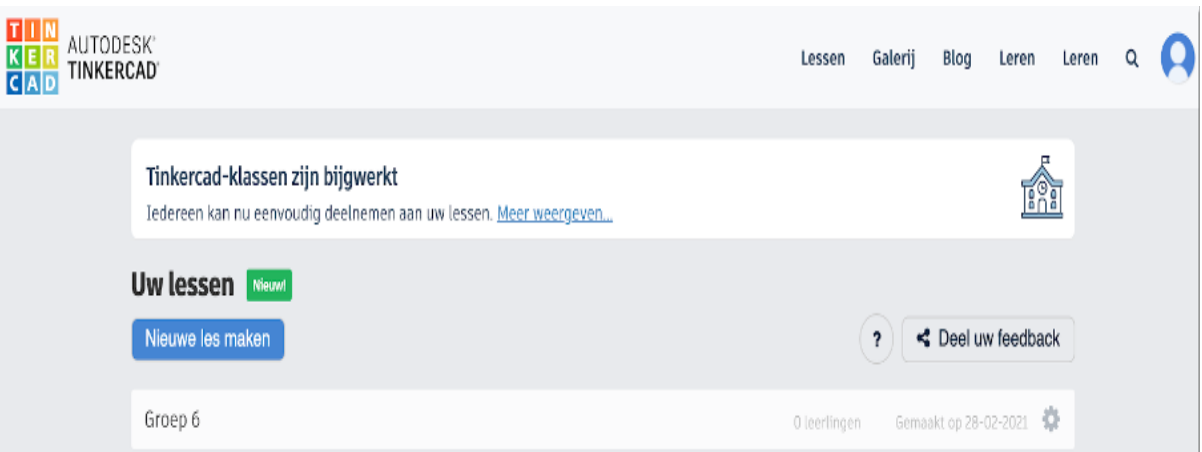

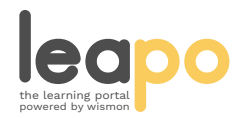

Mag alleen gekopieerd worden voor gebruik binnen de school van 'gebruiker'. Zie ook de abonnementsvoorwaarden van Leapo.

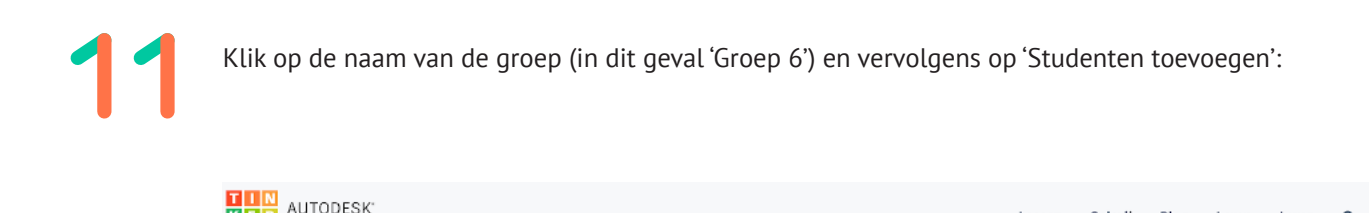

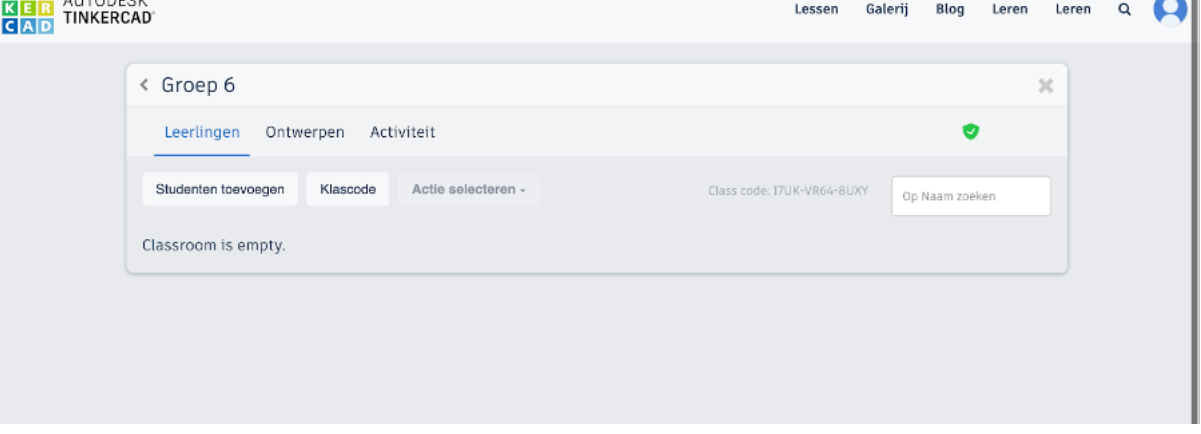

 $\overline{\phantom{0}}$ 

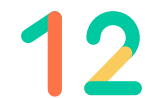

Voer de namen van de leerlingen handmatig in of kopieer een leerlingenlijst door voor de optie 'Lijst van leerlingen plakken' te kiezen en klik vervolgens op 'Wijzigingen opslaan':

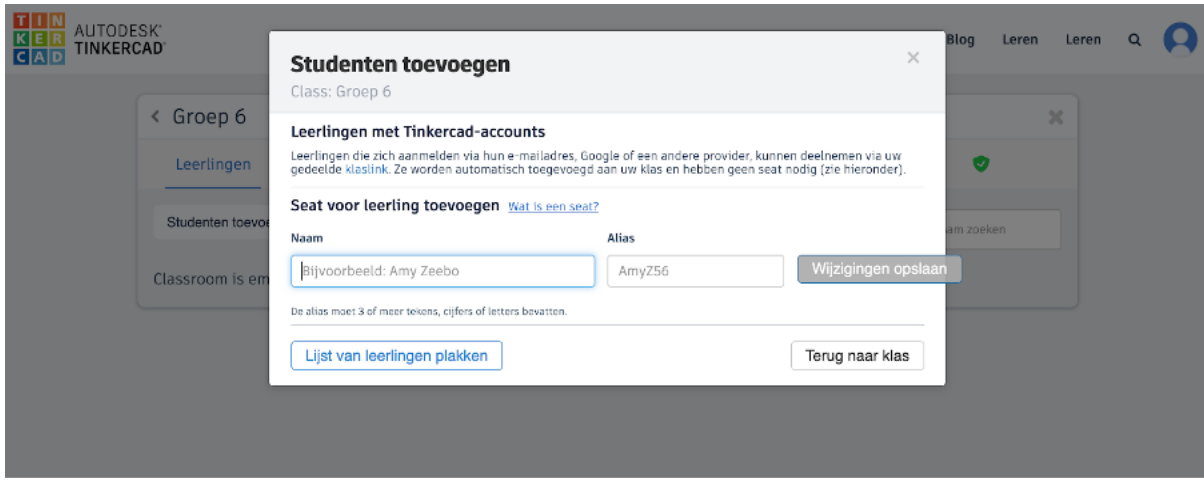

Wanneer je de leerlingen handmatig toevoegt, vul je de gegevens ('Naam' en 'Alias') in en klik je op 'Wijzigingen opslaan'. Dit doe je voor elke leerling.

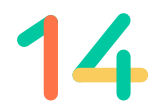

Wanneer je een leerlingenlijst kopieert, maakt Tinkercad automatisch een alias aan voor elke leerling. De alias kun je daarna nog aanpassen. Om het simpel te houden kun je hier voor de voornaam van de leerling kiezen.

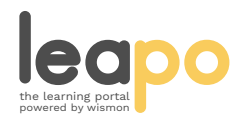

Mag alleen gekopieerd worden voor gebruik binnen de school van 'gebruiker'. Zie ook de abonnementsvoorwaarden van Leapo.

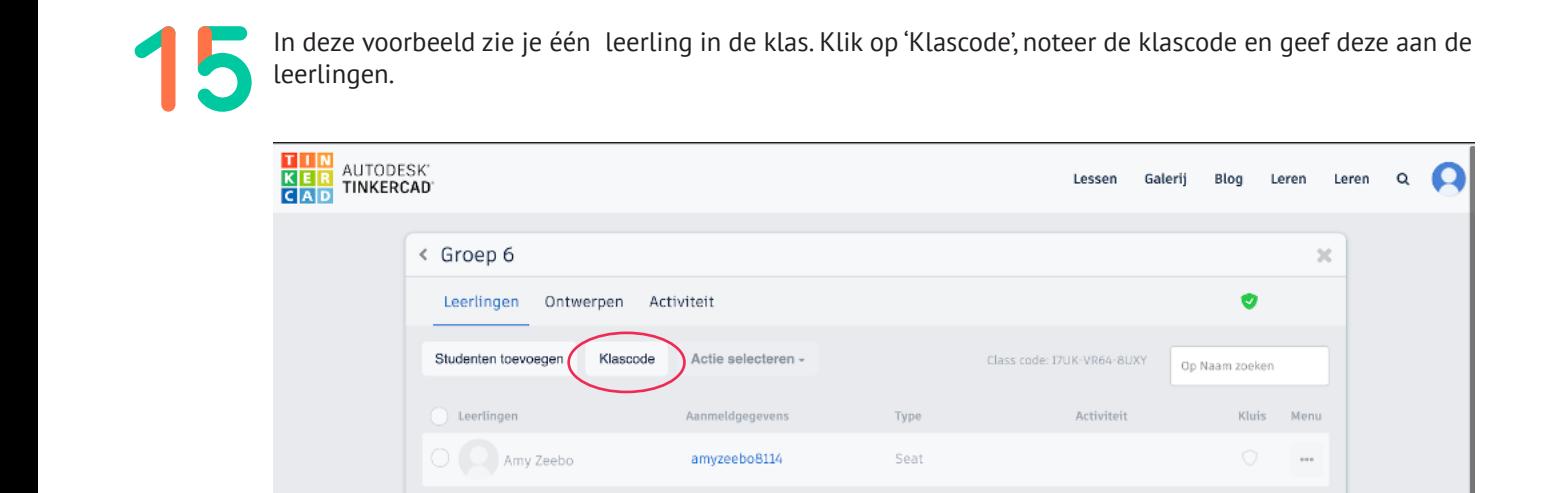

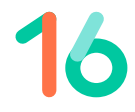

Kopieer voor de zekerheid ook de link met daarin de klascode en sla deze ergens op of schrijf hem op het bord. Wanneer leerlingen naar deze link gaan, kunnen ze met hun alias inloggen.

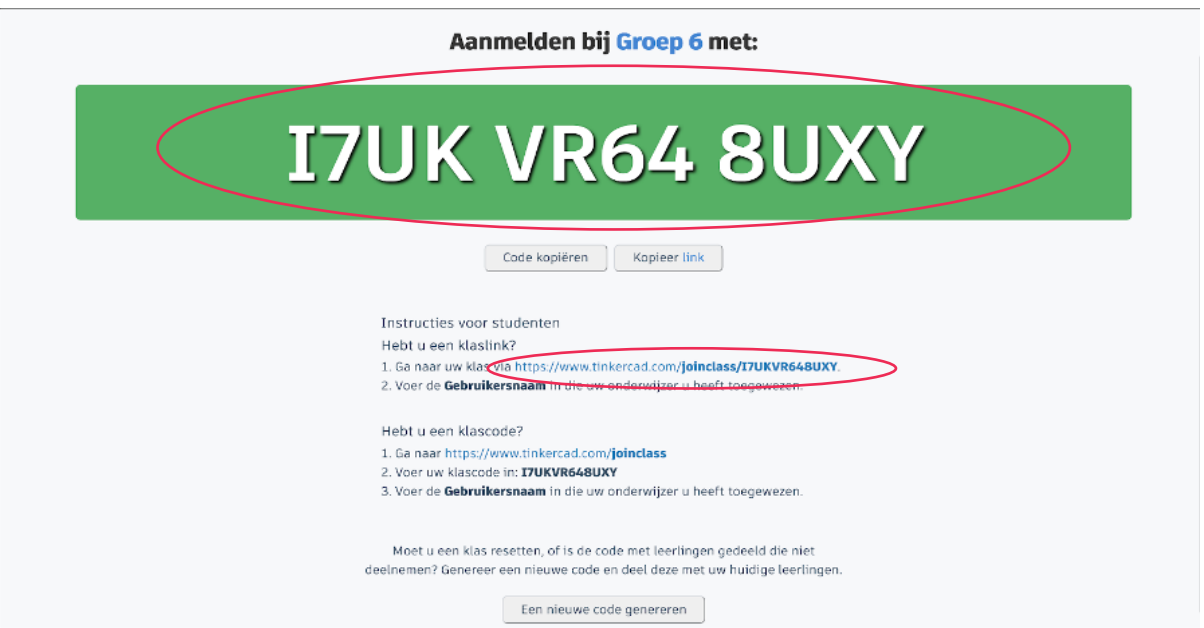

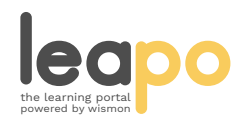